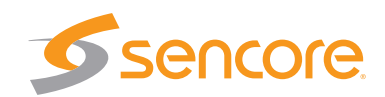

# Quick Start DTU-238 DVB-T/T2/DVB-C/ASI Probe

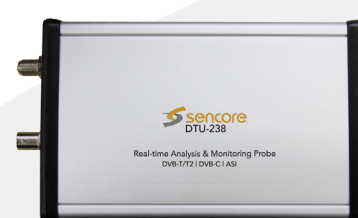

Congratulations on purchasing the DTU-238. Follow these configuration instructions to get started. If you need assistance please contact Sencore ProCare for technical assistance.

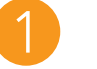

### **Contents**

Unpack the DTU-238 from the box and packaging materials it was shipped in. Verify all of the following items are present:

- DTU-238 Probe
- Carry Case
- USB Cable
- User Manual/Software USB drive

If any of these items are missing or damaged, please contact Sencore to obtain replacements.

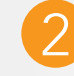

## **Initial Setup**

All required software is on the supplied USB drive and can be found in the Software directory.

- 1. Select the RFXpert software to be installed. Right click and select "Run As Administrator"
- 2. Follow the prompts to install. Choose to Install the Driver when prompted.
- 3. Plug in the DTU-238 with the supplied USB cable. The red connector is for power if adequate power cannot be supplied through the data connection. Observe the USB driver being installed or direct the USB driver installation as prompted.
- 4. Open RFXpert and click "Connect" at top left to initiate a probe connection.
- 5. Select "Settings" and select "Create New Channel Plan"
- 6. Create a plan name, select the base channel plan (Region), edit the channels as desired.
- 7. Click "Apply" and/or "OK" to save and start making measurements.
- 8. StreamXpert, DTInfo , installation close RFXpert and disconnect DTU-238. Right click and select "Run as Administrator", choose CUSTOM installation when prompted, Click NEXT and install only the application (click dropdowns for Dta and Dtu and select red X)

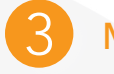

## **Making Measurements**

To get started making measurements follow these steps:

#### RFXpert:

- 1. With the Probe connected and RFXpert open select Settings on the top menu bar.
- 2. Select the channel plan to use and select OK
- 3. The main measurements will be displayed in the System Monitor tab.
- 4. Change channel with the +/- buttons or by right clicking the channel number and selecting the channel from the pop-up channel list.

#### StreamXpert:

- 1. With the Probe connected Open StreamXpert. Select the Port to use as the source, 1: Demod (DTU-238 port1), ASI(DTU-238 port2), IP(local IP 0.0.0.0)
- 2. With the Demod source StreamXpert and RFXpert will need to sync to the same channel. Channel Settings can then be made in either program.